# **TUTORIAL**

# **Processo Seletivo PPGP 2023 (ÁREA DO USUÁRIO)**

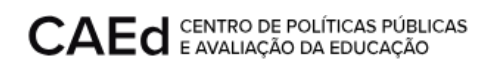

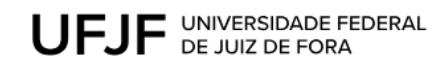

# **CONTEÚDO:**

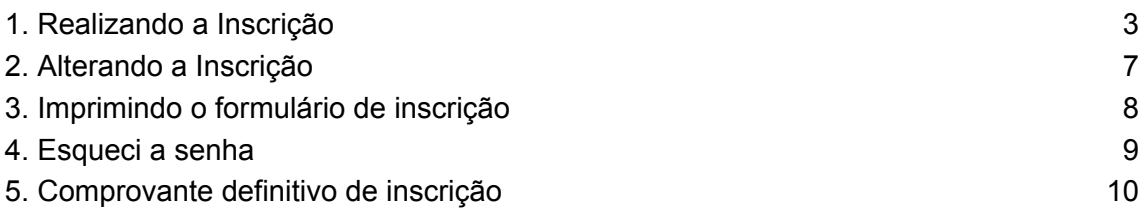

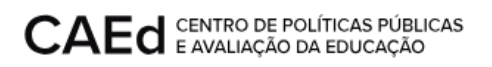

# **Portal PPGP 2023 - MESTRADO**

O documento aqui proposto apresentará instruções básicas para inscrição e acompanhamento de inscrição no Processo Seletivo PPGP **2023.** Desta forma, passo a passo, ele orientará sobre o preenchimento dos dados sobre o usuário com o upload de documentos comprobatórios, alteração no formulário de inscrição, recuperação de senha e emissão do comprovante definitivo de inscrição.

### <span id="page-2-0"></span>**1. Realizando a Inscrição**

Para realizar a inscrição, conforme subitem 5.3 do Edital Processo Seletivo 2023 o usuário deverá abrir seu navegador e digitar o endereço indicado [https://mestrado.caedufjf.net/processo-seletivo-discente-2023/inscricoes-2023/.](https://mestrado.caedufjf.net/processo-seletivo-discente-2023/inscricoes-2023/) Cabe ressaltar que, por se tratar de uma atividade via *on-line*, o tempo de acesso e de resposta dependerá da velocidade da sua conexão com a internet, assim como do fluxo de dados na rede.

O sistema exibirá o formulário de inscrição

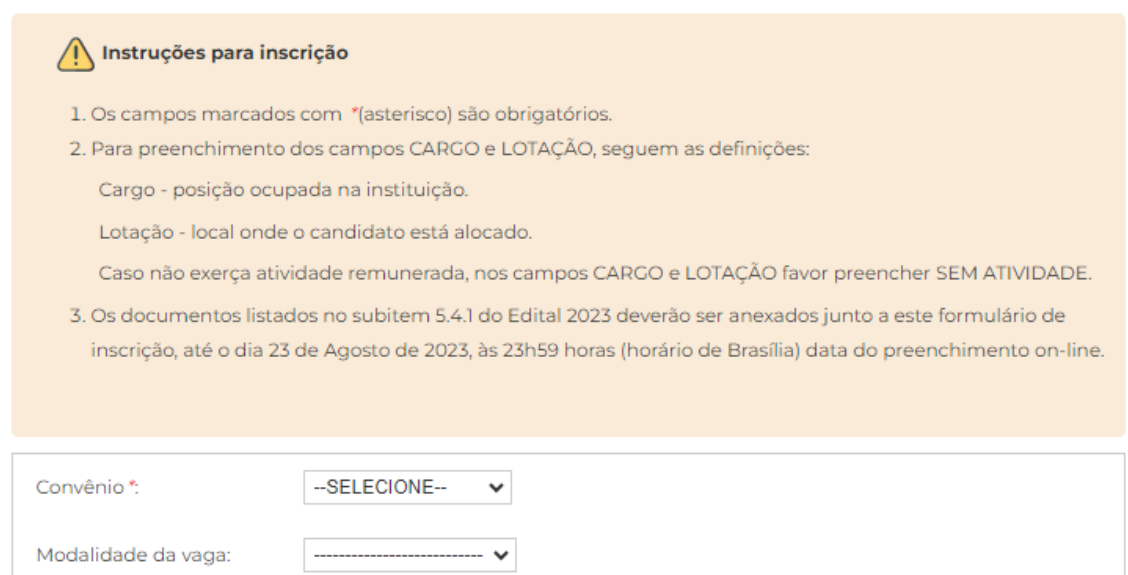

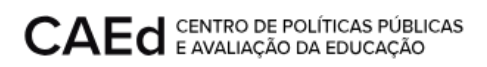

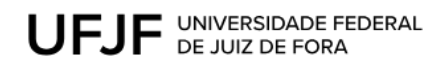

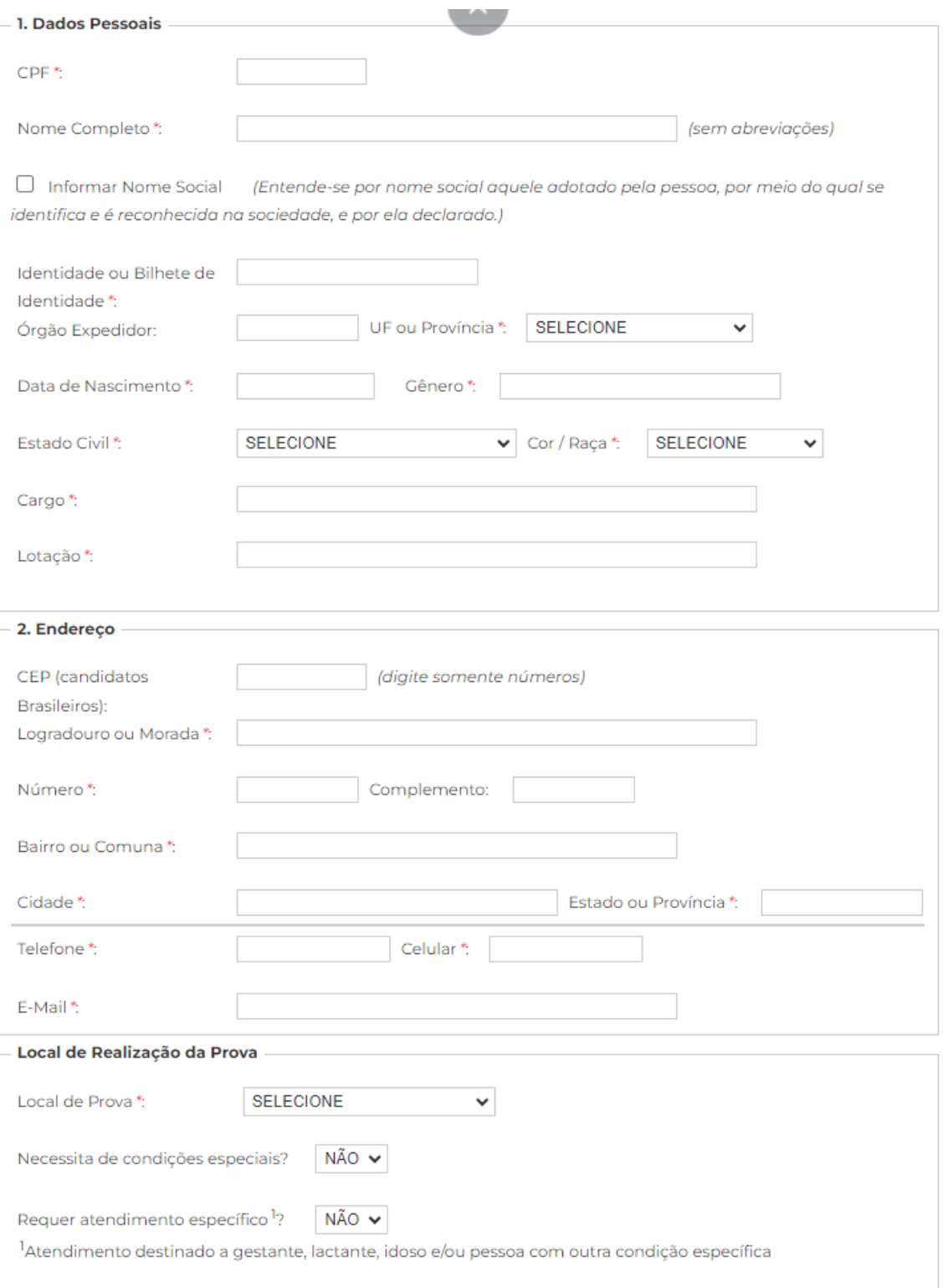

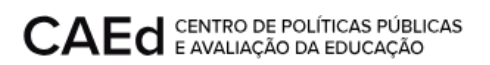

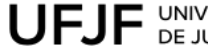

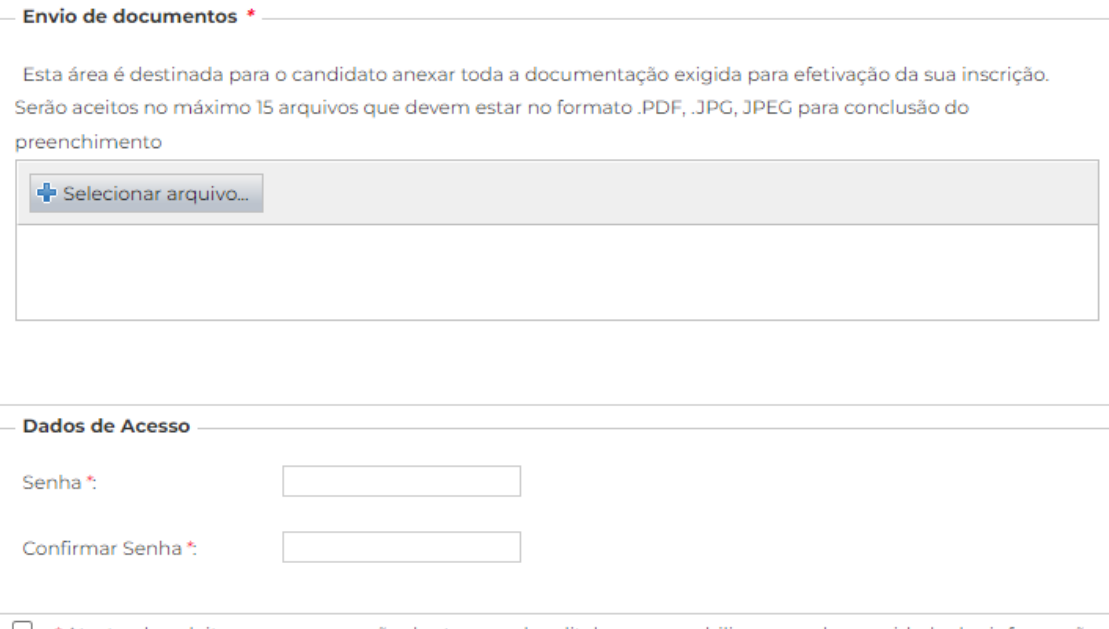

□ \*Atesto plena leitura e compreensão dos termos do edital e responsabilizo-me pela veracidade das informações prestadas.

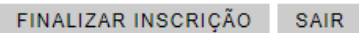

- Preencher todos os campos que são obrigatórios.
- Realizar o upload dos documentos, no campo "Envio de Documentos".
	- o Para isto, clicar no ícone
- Selecionar arquivo...
	- o Selecionar o documento desejado
	- o Inicia-se a transferência dos dados

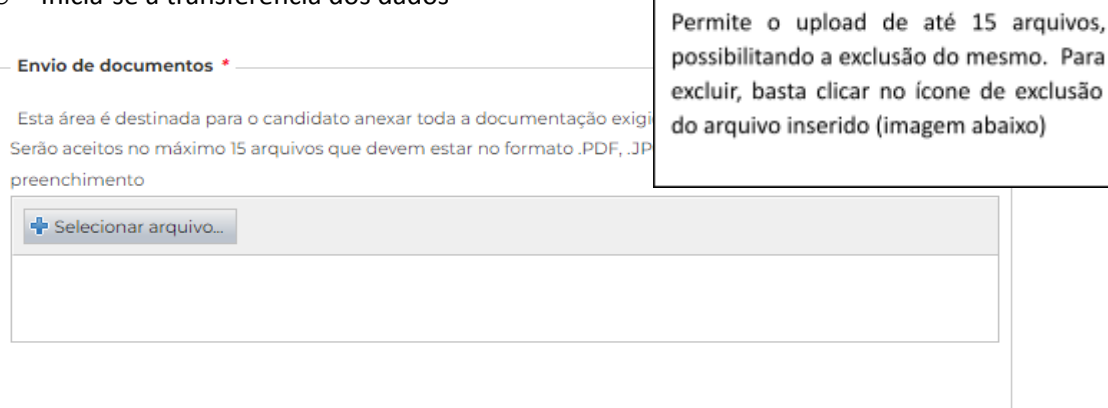

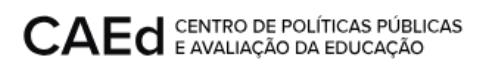

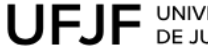

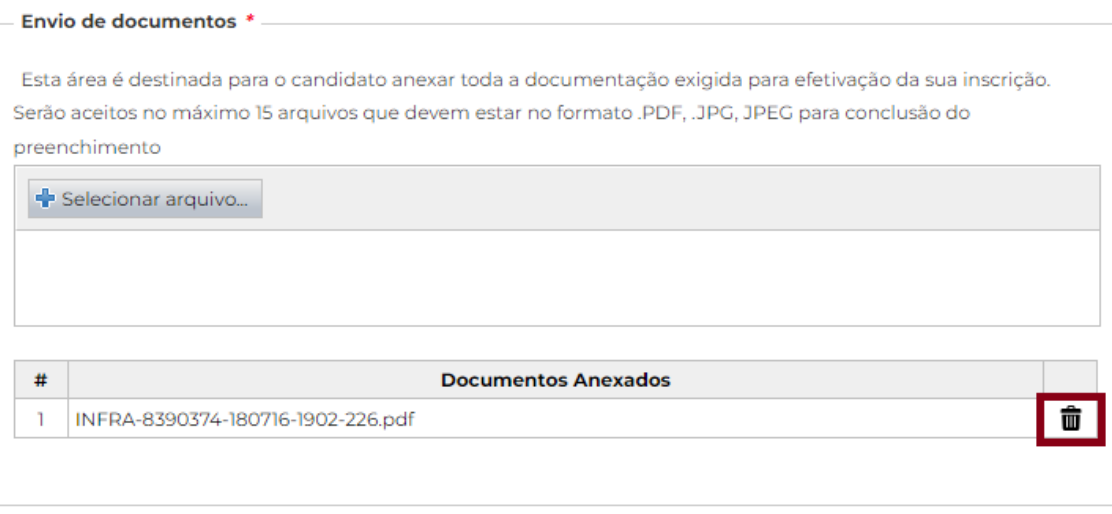

- Informar a senha com 6 dígitos e sua confirmação
- Após o preenchimento dos dados obrigatórios, marcar o campo "Atesto plena leitura ..." e clicar em **Finalizar Inscrição.**

O sistema gera o número de inscrição do candidato, que poderá alterar o formulário (dentro do prazo de inscrição), e/ou imprimi-lo.

Inscrição n. 100097 foi realizada com sucesso.

#### O sistema envia o email confirmando a inscrição realizada.

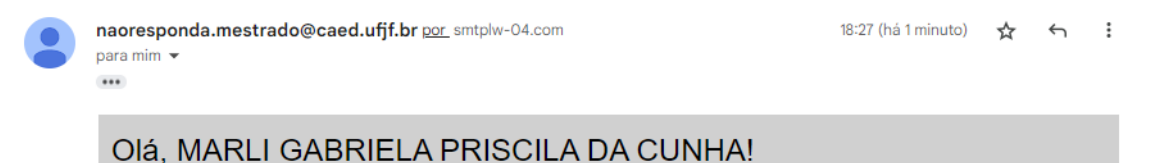

Sua inscrição no processo seletivo do Programa de Pós-graduação Profissional em Gestão e Avaliação da Educação Pública (PPGP) foi realizada com sucesso.

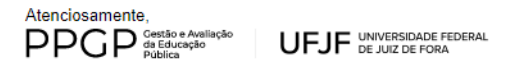

Se não reconhece essa solicitação, favor desconsiderar.

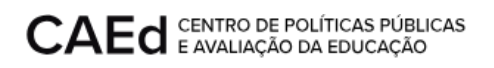

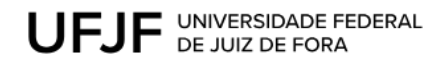

# <span id="page-6-0"></span>**2. Alterando a Inscrição**

Para alterar a inscrição o usuário deverá clicar no link

[https://mestrado.caedufjf.net/processo-seletivo-discente-2023/acompanhamento-de-i](https://mestrado.caedufjf.net/processo-seletivo-discente-2023/acompanhamento-de-inscricao-2023/)

[nscricao-2023/](https://mestrado.caedufjf.net/processo-seletivo-discente-2023/acompanhamento-de-inscricao-2023/)

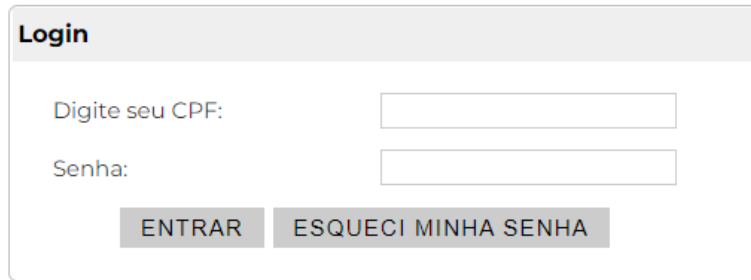

Informar o CPF e a senha e clicar em *"*Entrar". O sistema disponibilizará o formulário preenchido pelo usuário para que possa realizar a alteração.

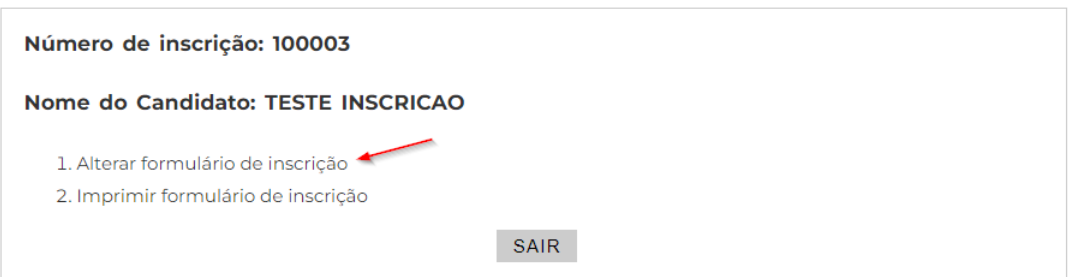

O usuário poderá alterar os dados desejados, exceto o CPF. Finalizando a alteração deverá clicar no botão **Atualizar Inscrição.**

A alteração da inscrição fica disponível somente durante prazo de inscrição

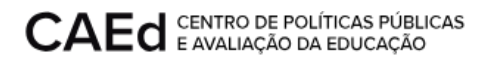

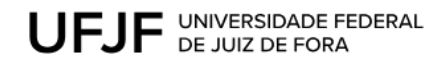

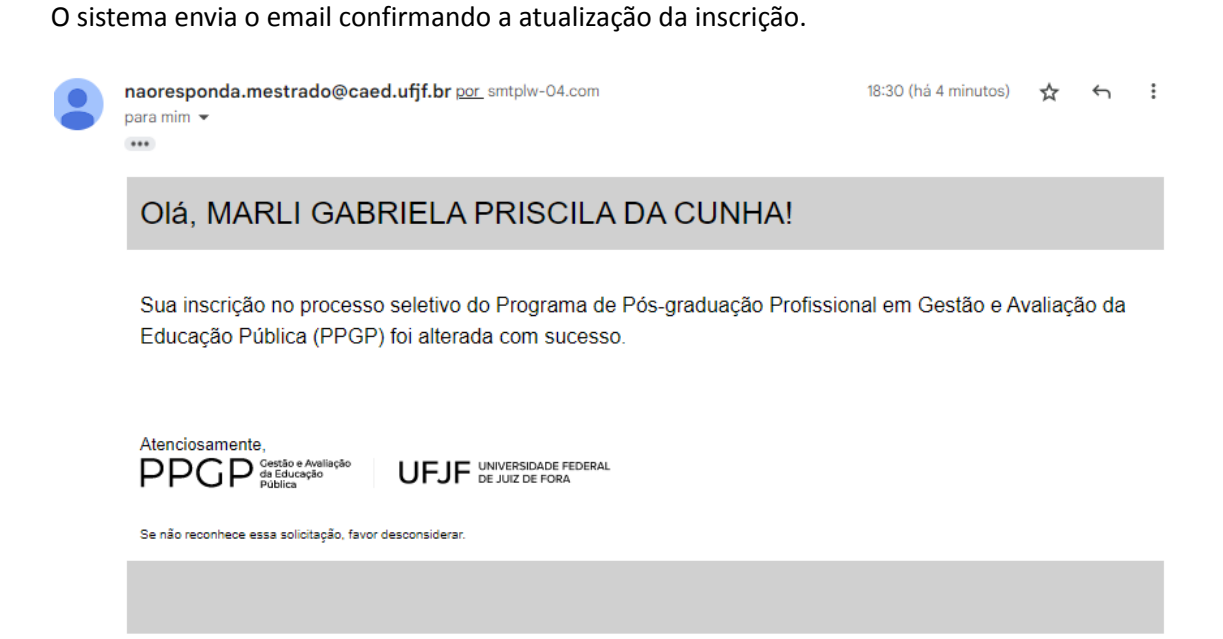

# <span id="page-7-0"></span>**3. Imprimindo o formulário de inscrição**

Para imprimir o formulário de inscrição o usuário deverá clicar no link (imagem a seguir).

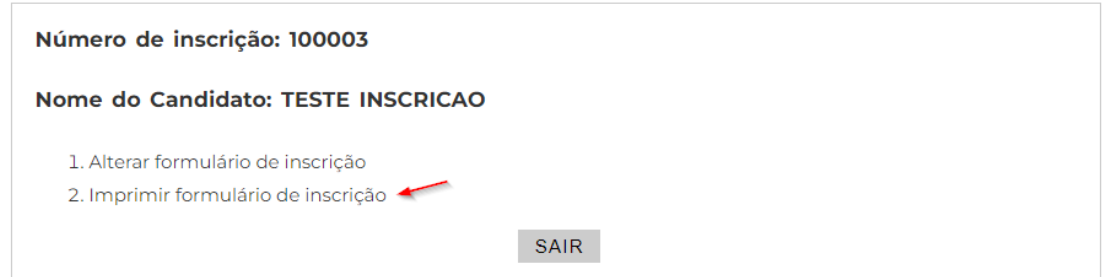

O sistema irá gerar um documento que é a cópia da inscrição realizada no formato pdf.

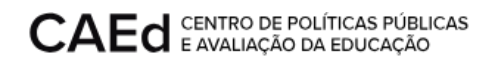

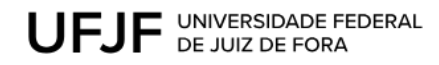

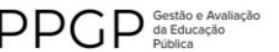

UFJF UNIVERSIDADE FEDERAL

## Formulário de Inscrição

PDF gerado em 08/08/2023 às 02:25:28

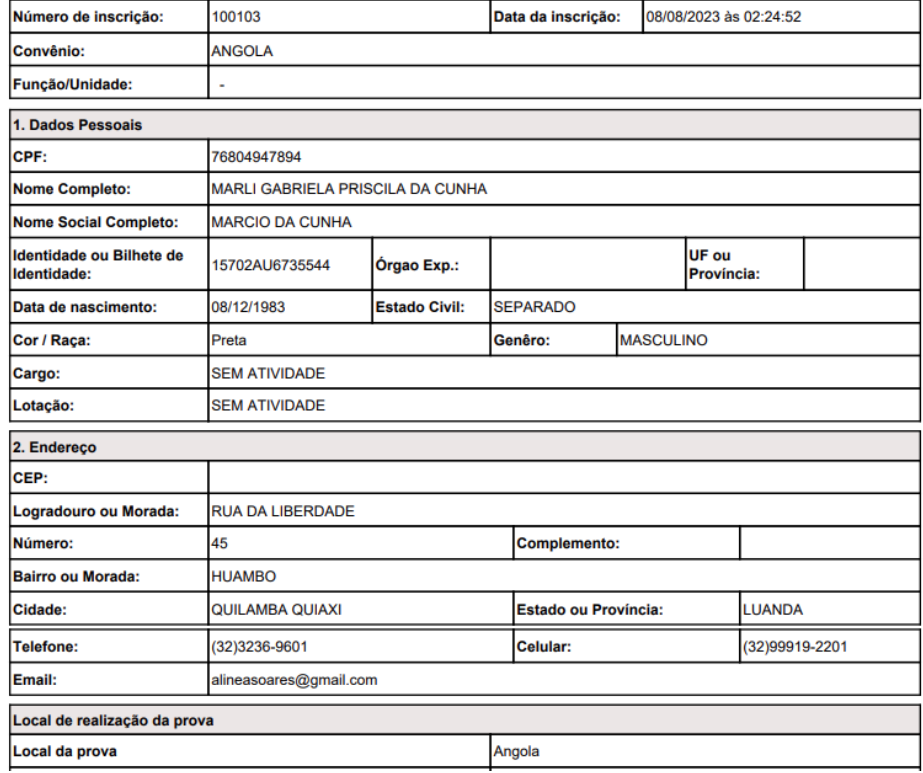

### <span id="page-8-0"></span>**4. Esqueci a senha**

Para recuperar a senha de cadastro, o usuário deverá clicar no link

[https://mestrado.caedufjf.net/processo-seletivo-discente-2023/acompanhamento-de-i](https://mestrado.caedufjf.net/processo-seletivo-discente-2023/acompanhamento-de-inscricao-2023/) [nscricao-2023/](https://mestrado.caedufjf.net/processo-seletivo-discente-2023/acompanhamento-de-inscricao-2023/) :

o Clicar no link "Esqueci a minha senha"

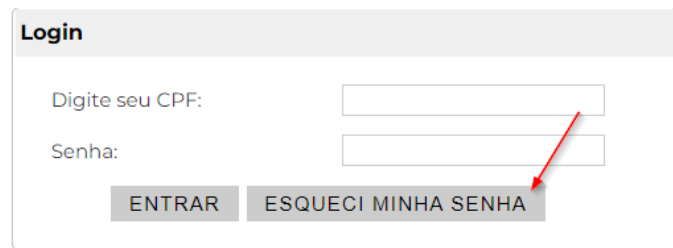

o Preencher os campos solicitados

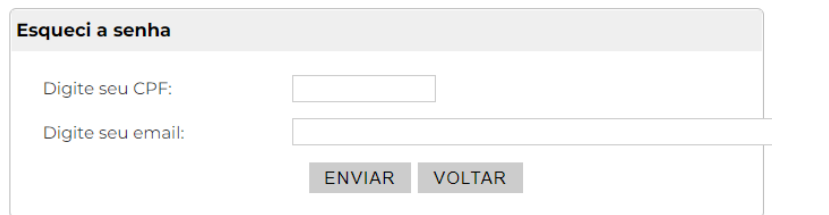

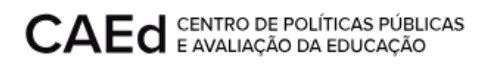

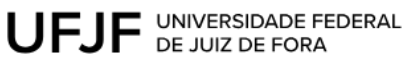

- o Clicar em **Enviar**
- o A senha será enviada para o e-mail cadastrado do usuário solicitante.

### <span id="page-9-0"></span>**5. Comprovante definitivo de inscrição**

Para emitir o comprovante definitivo de inscrição, conforme subitem 5.4.2 do Edital Processo Seletivo 2022, o usuário deverá clicar no link

[https://mestrado.caedufjf.net/processo-seletivo-discente-2023/acompanhamento-de-inscricao](https://mestrado.caedufjf.net/processo-seletivo-discente-2023/acompanhamento-de-inscricao-2023/) [-2023/](https://mestrado.caedufjf.net/processo-seletivo-discente-2023/acompanhamento-de-inscricao-2023/)

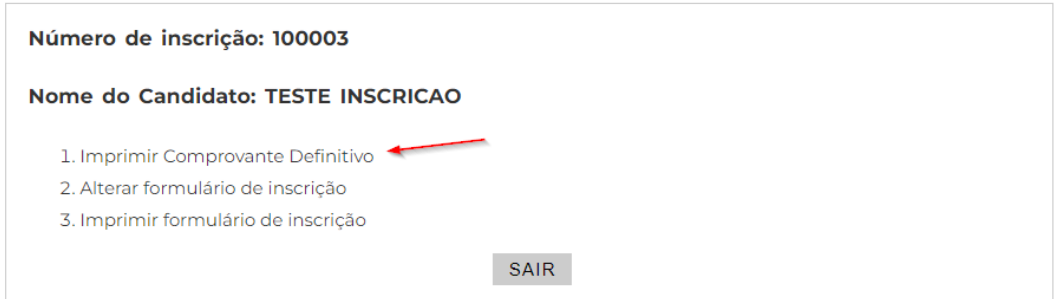

Informar o CPF e a senha e clicar em "Imprimir Comprovante Definitivo". O sistema irá gerar um documento contendo o comprovante definitivo de inscrição para impressão.

No comprovante definitivo será disponibilizado o local da prova e as suas instruções.

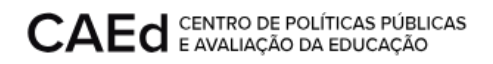

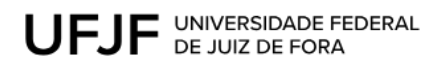

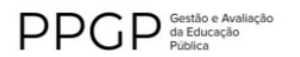

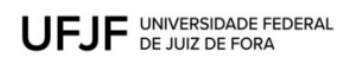

#### PROCESSO SELETIVO 2023 **COMPROVANTE DE INSCRIÇÃO DO CANDIDATO**

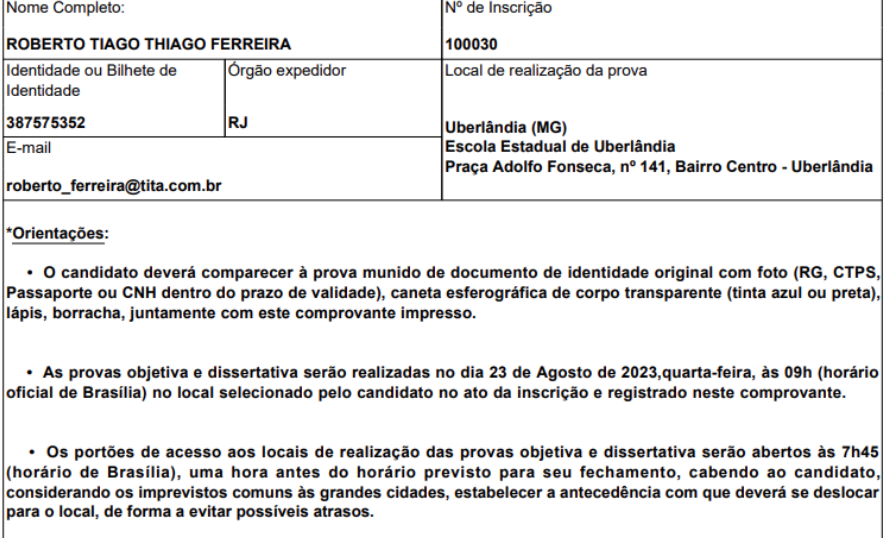

│ → O fechamento dos portões acontecerá às 8h45 (horário de Brasília), impreterivelmente, conforme previsto em<br>│Edital. Não será permitido o ingresso de nenhum candidato após o fechamento dos portões.